# 新規導入編

ここでは、ARCHITREND 宅地分譲シミュレーションを新規にセット アップする方法を解説します。

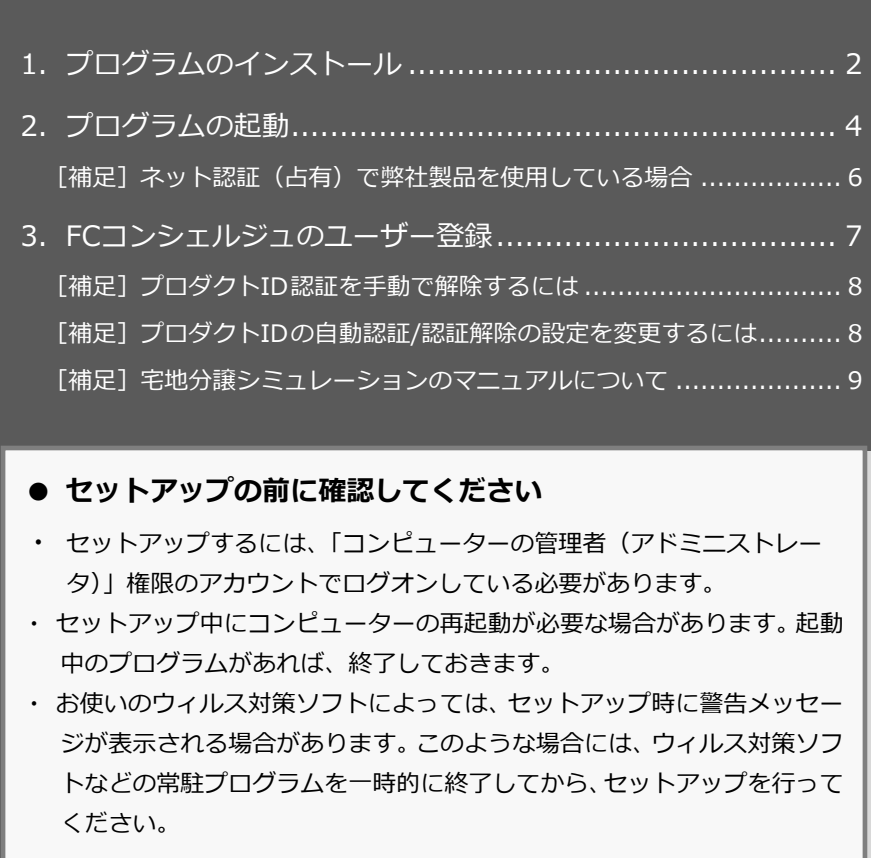

1.プログラムのインストール

ます。

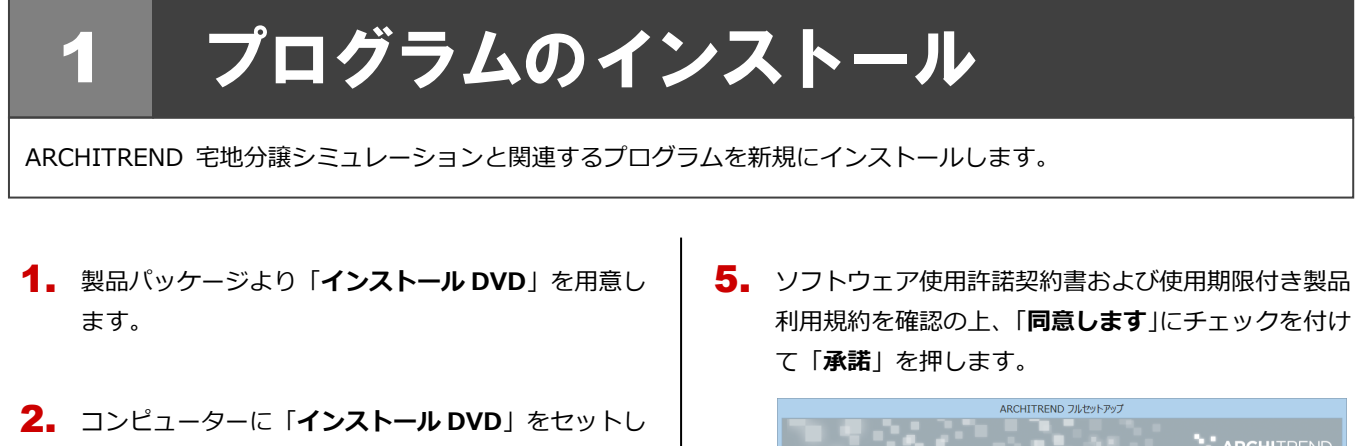

セットアップ画面の「**ARCHITREND 宅地分譲シミ** 3. **ュレーション**」を押します。

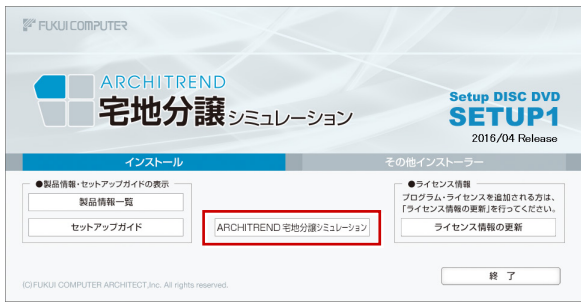

- ※ 上記画面が表示されない場合は、DVD 内の 「**Install.exe**」を実行してください。
- ※ お使いのコンピューターが必要な動作環境を満たして いない場合は、ここでセットアップが継続できないこと をお知らせする画面が表示されます。問題となっている システム環境を改善してから、再度セットアップを実行 してください。
- 4. 「**セットアップ開始**」を押します。

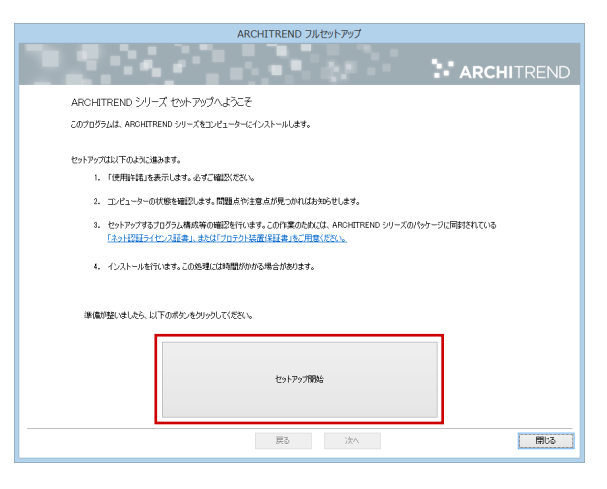

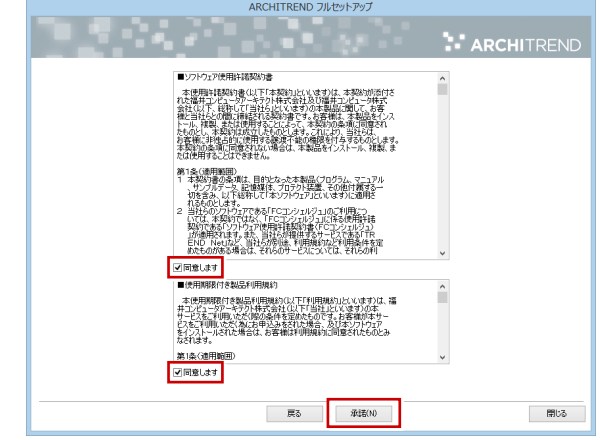

- 6. セットアップの構成を確認します。
	- コンピューターの時計 (正しいことを確認してください) 日時がずれていると、ライセンスを正しく認識できま せん。右側のボタンを押して、正確な日時を設定して ください。
	- インストール先 (新規インストールの場合) 例えば D ドライブにインストールする場合は、パスを 「**D:\FcApp**」に変更します。

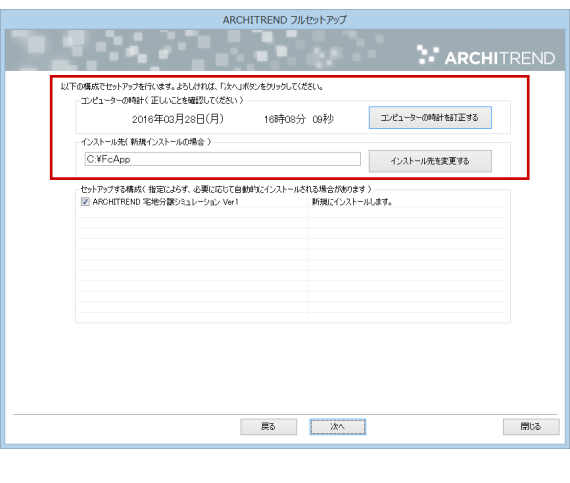

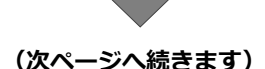

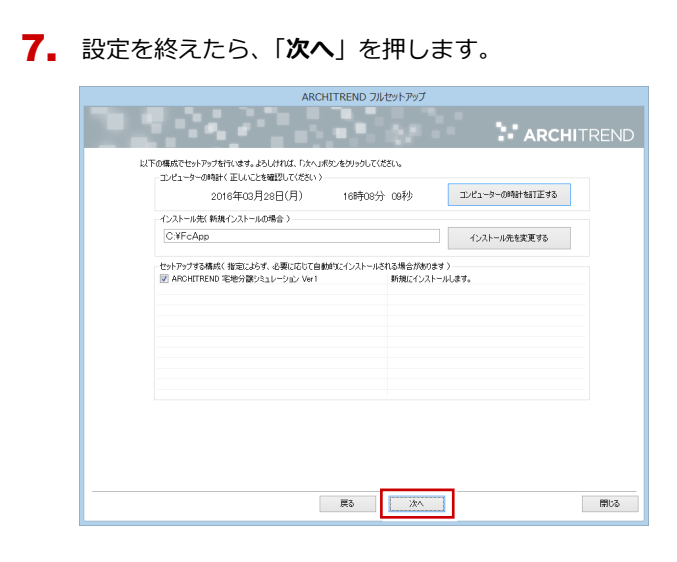

8. 内容を確認して「**セットアップ開始**」を押します。

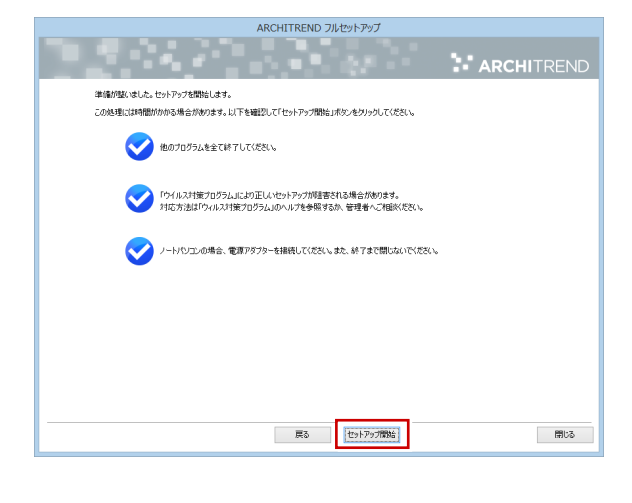

プログラムのインストール処理が開始します。 この処理は、動作環境によって時間がかかる場合が あります。

9. インストール処理が終了すると、完了のメッセージが 表示されます。「**OK**」を押します。

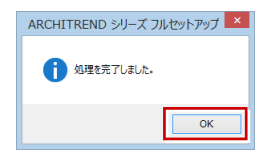

※ 以下のメッセージが表示されたら「**はい**」を押して、 Windows を再起動します。

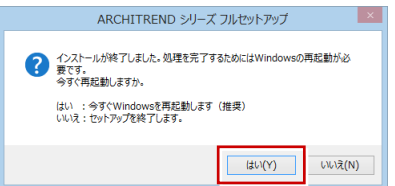

※ メッセージが表示されなかった場合は、「**閉じる**」を 押して、セットアップを終了します。

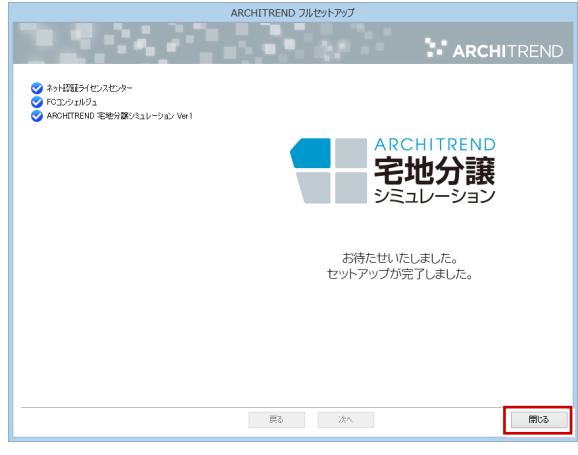

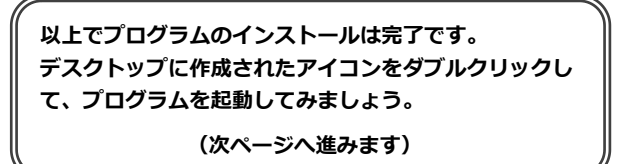

## 2.プログラムの起動

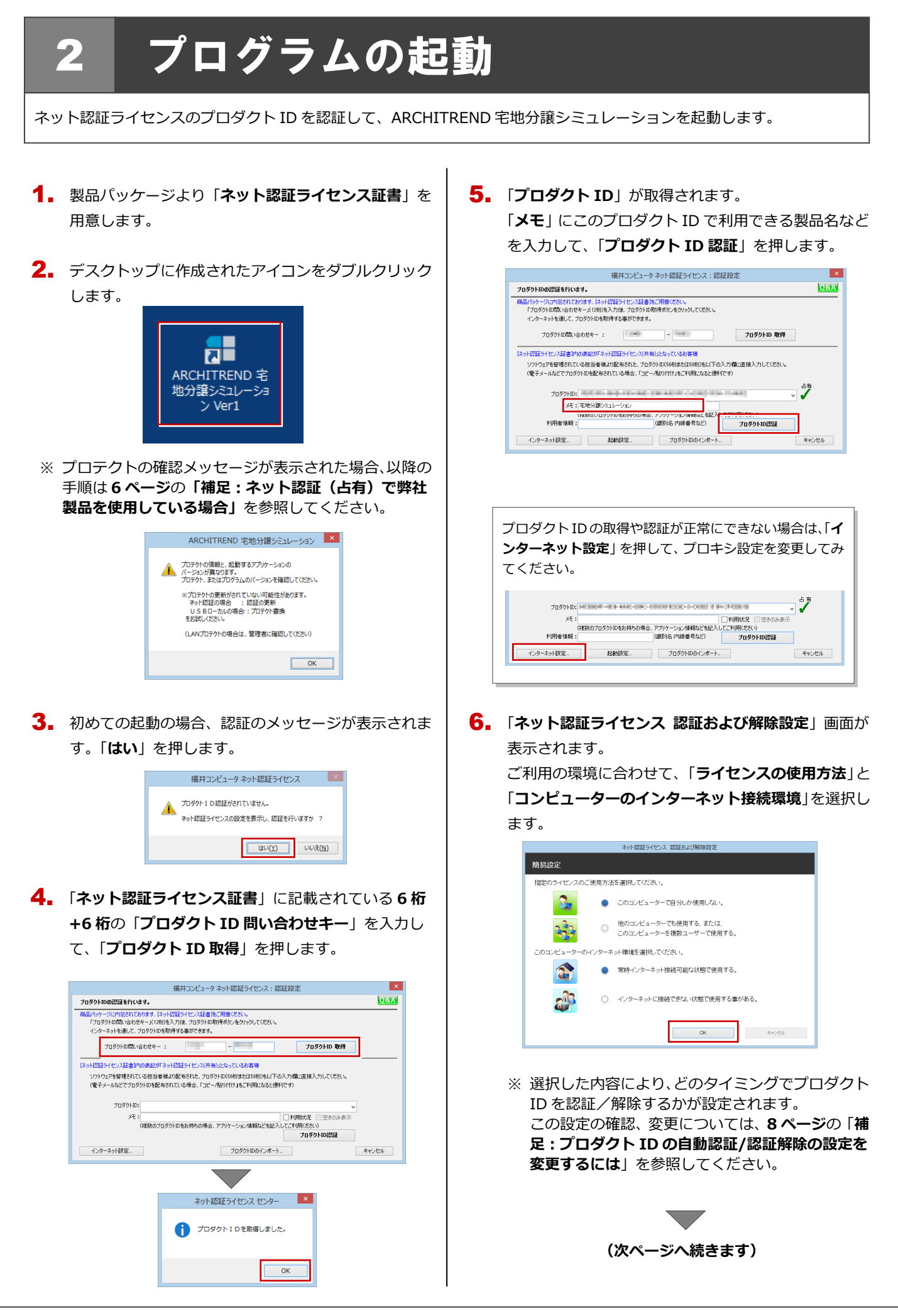

利用者情報を入力して「**利用者情報を登録**」を押しま 7.

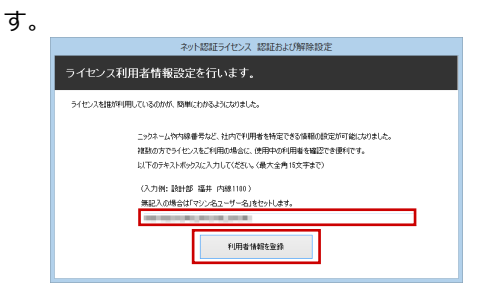

- ※ 利用者情報は、プロダクト ID の利用者を確認す る際に使用されます。社員番号やコンピューター の識別名など利用者を特定できる情報を入力し てください。
- 8. プロダクト ID が認証されて、ARCHITREND 宅地分 譲シミュレーションが起動します。

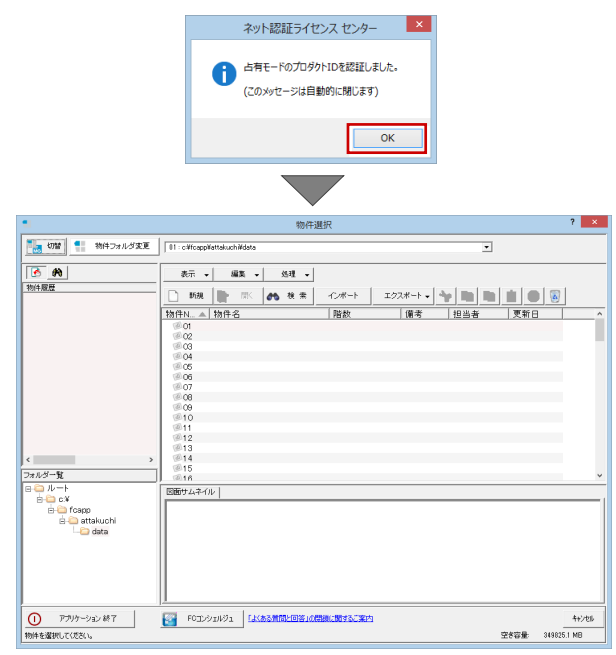

# 9. 「アプリケーション終了」を押します。

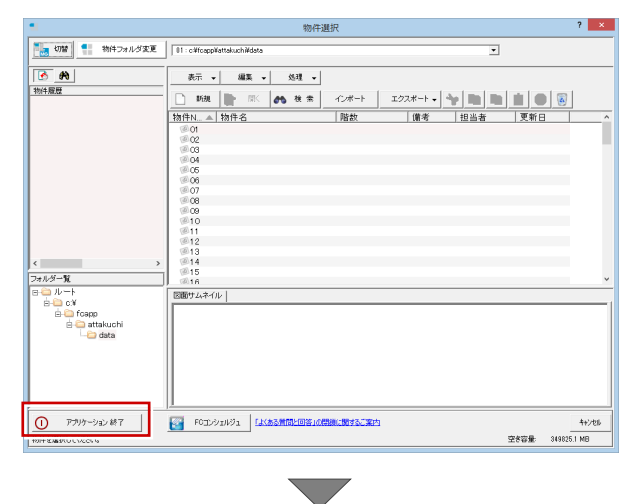

プログラムが終了します。

**プログラムが起動することを確認したら、FC コンシェル ジュのユーザー登録を行います。 (7 ページへ進みます)**

## ネット認証(占有)で弊社製品を使用している場合 補足

ARCHITREND ZERO などの製品をすでにネット認証ライセンス(占有モード)で使用している場合は、「**占有モード 2**」を使 って宅地分譲シミュレーションのプロダクト ID を追加認証してください。

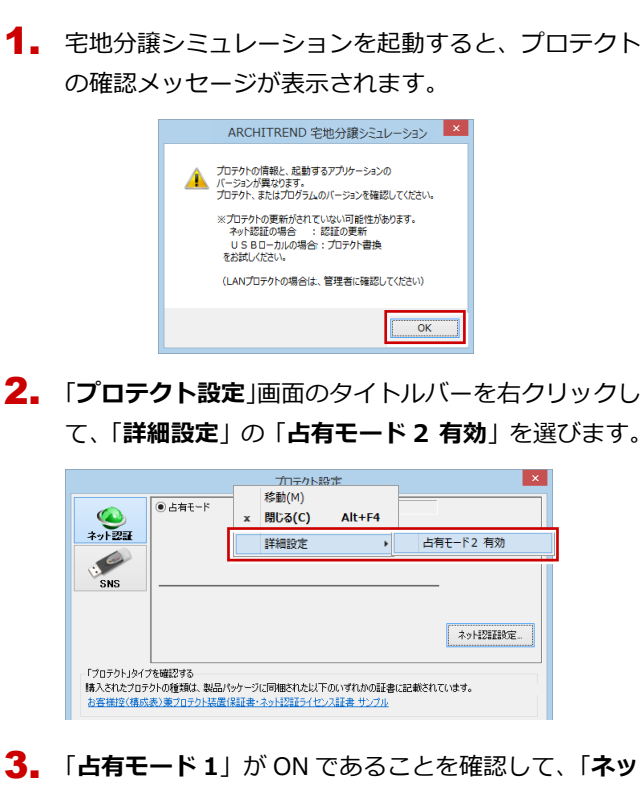

**ト認証設定**」を押します。

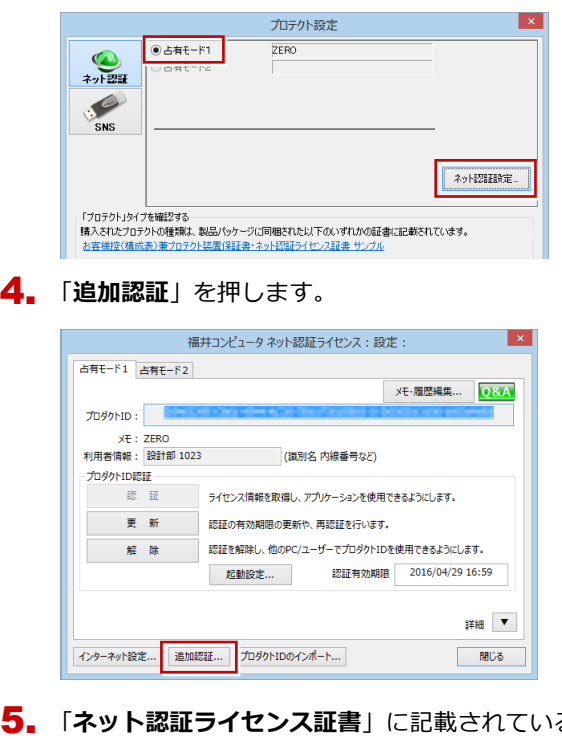

「**ネット認証ライセンス証書**」に記載されている **6 桁 +6 桁**の「**プロダクト ID 問い合わせキー**」を入力し て、「**プロダクト ID 取得**」を押します。 5.

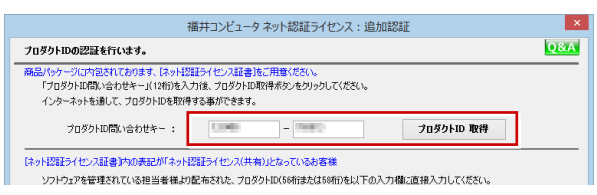

**6.** 「プロダクト ID」が取得されます。 「**占有モード 2 を使用**」を **ON**、「**メモ**」にこのプロダ クト ID で利用できる製品名などを入力して、「**プロダ クト ID 認証**」を押します。

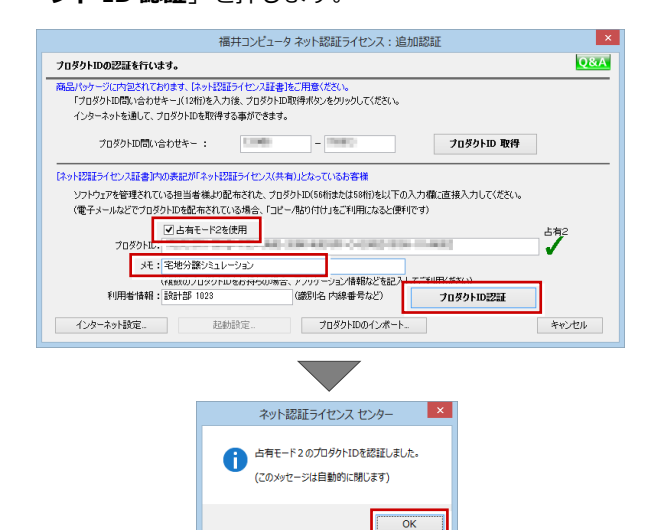

## 7. 「**閉じる**」を押します。

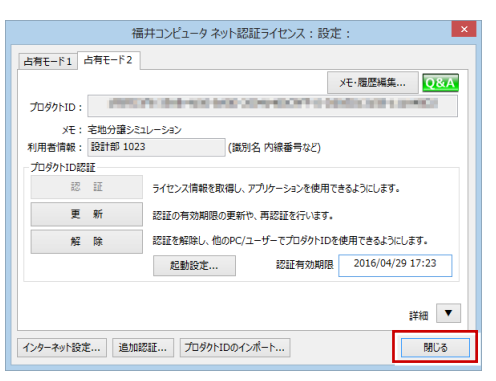

「**占有モード 2**」が **ON** であることを確認して、「**OK**」 8. を押します。

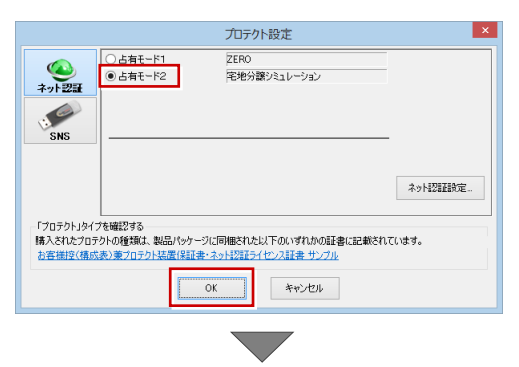

宅地分譲シミュレーションが起動します。

※ 以降の説明は、**5 ページ**の**手順 8** を参照してくだ さい。

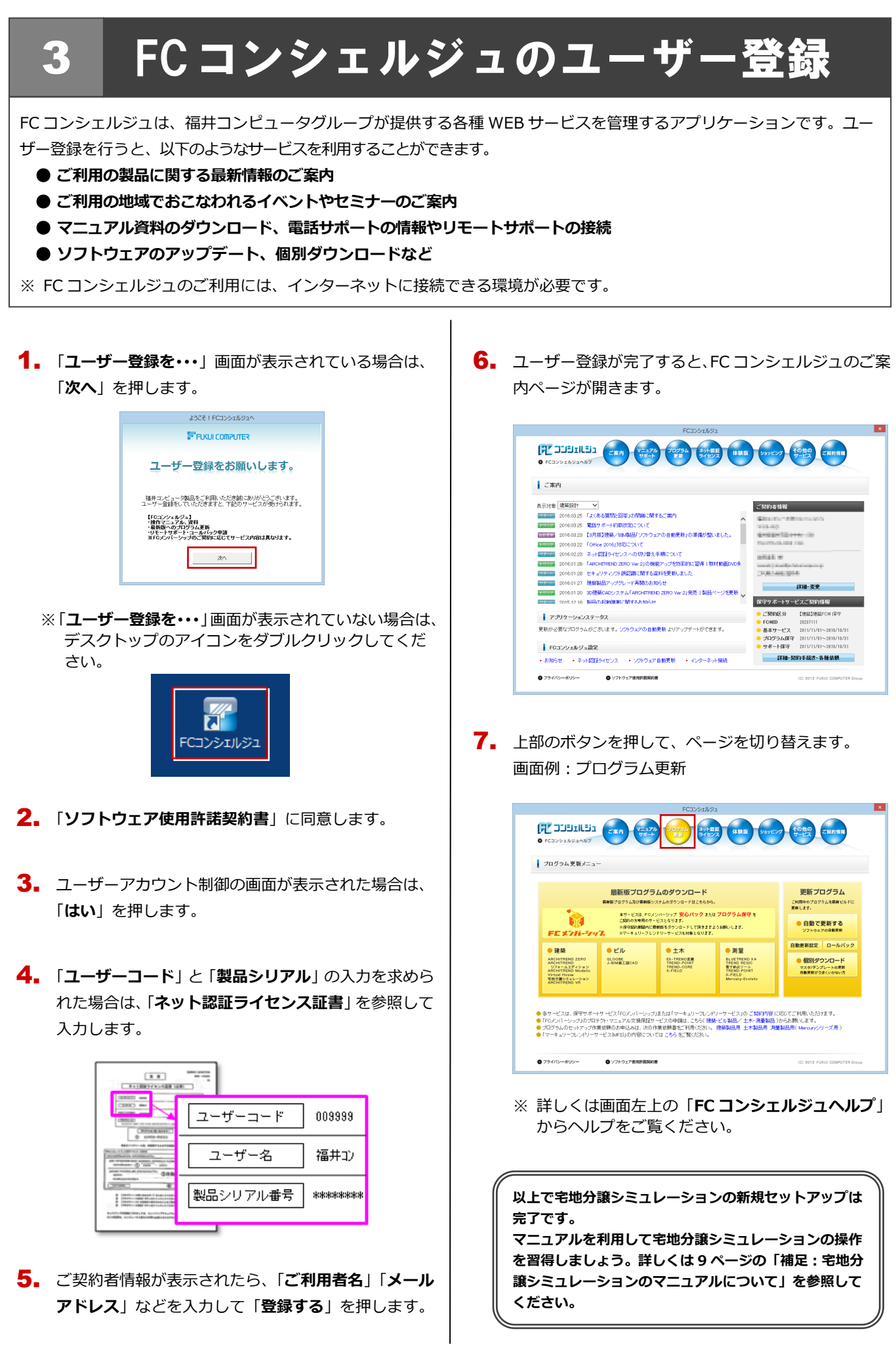

#### プロダクト ID 認証を手動で解除するには 補足

お使いのプロダクト ID を、他のユーザーまたは他のコンピューターで使用したい場合は、以下のように手動でプロダクト ID の認証を解除します。

## ■ **FC コンシェルジュを使用している場合**

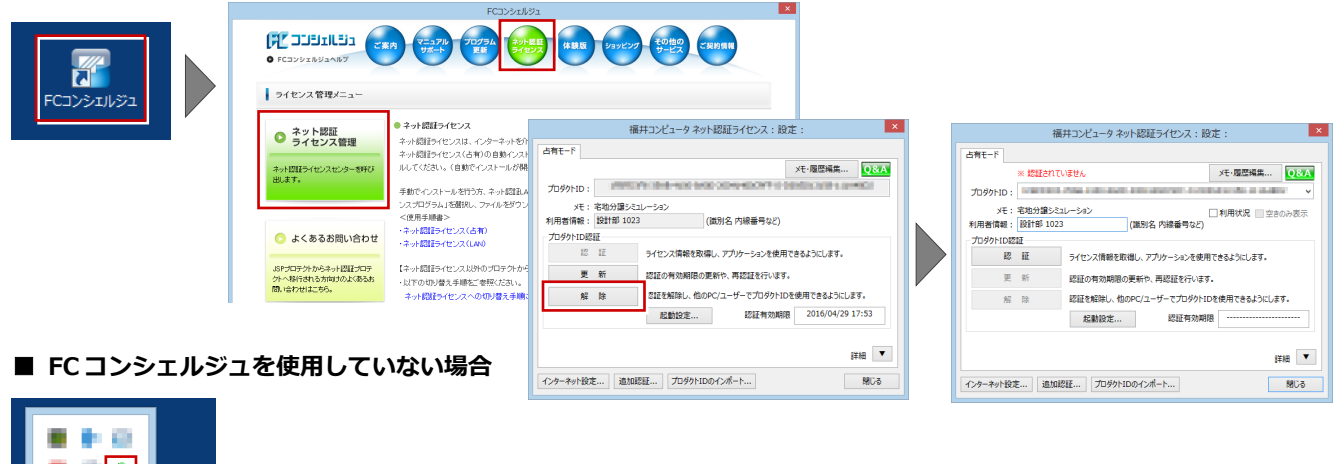

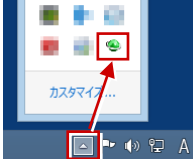

画面右下のタスクバーのアイコン から「**ネット認証ライセンス**」を 起動します。

#### プロダクト ID の自動認証/認証解除の設定を変更するには 補足

プロダクト ID の自動認証および認証解除のタイミングを変えたい場合は、以下の手順で設定を変更します。

## ■ FC コンシェルジュを使用している場合

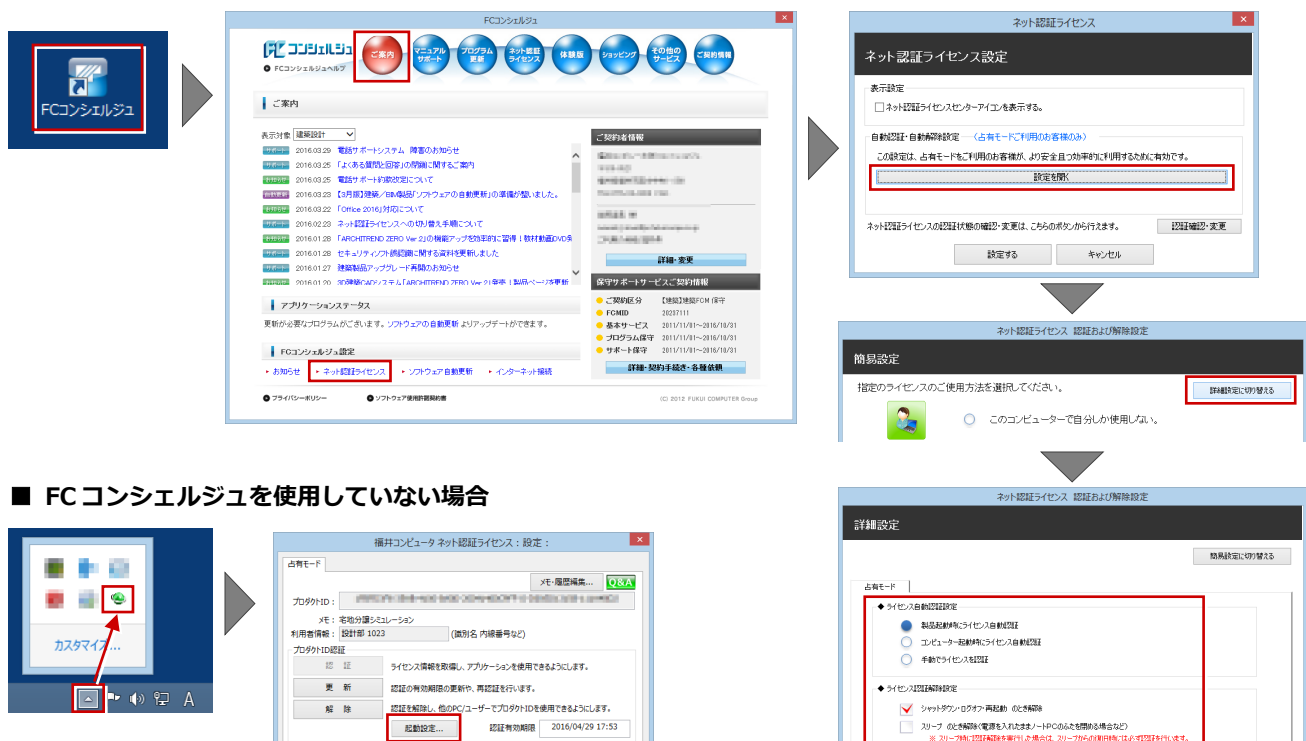

 $\begin{tabular}{|c|c|c|c|} \hline \multicolumn{1}{|c|}{\textbf{H}} & \multicolumn{1}{|c|}{\textbf{V}} \\ \hline \multicolumn{1}{|c|}{\textbf{H}} & \multicolumn{1}{|c|}{\textbf{H}} \\ \hline \multicolumn{1}{|c|}{\textbf{H}} & \multicolumn{1}{|c|}{\textbf{H}} \\ \hline \multicolumn{1}{|c|}{\textbf{H}} & \multicolumn{1}{|c|}{\textbf{H}} \\ \hline \multicolumn{1}{|c|}{\textbf{H}} & \multicolumn{1}{|c|}{\textbf{H}} \\ \hline \multicolumn{1$ 

**NDS** 

 $\overline{\phantom{a}}$  ok

 $\Rightarrow \psi \circ \psi \circ \psi$ 

「**ネット認証ライセンス**」の「**起動設定**」を押して、 「**ネット認証ライセンス 認証および解除設定**」画面 を開きます。

|インターネット設定... | 追加認証... | プロダクトIDのインポート...

### 宅地分譲シミュレーションのマニュアルについて 補足

宅地分譲シミュレーションの最新のマニュアルやサンプルデータは、宅地分譲シミュレーションのヘルプや FC コンシェルジ ュから開く専用のダウンロードサイトから利用することができます。

#### ■ ヘルプから開く場合  $\Omega$ 宅地分譲シミュレーション ヘルプ ( <sub>検索したい語句</sub> ) 2012.2018 x 2012.2018 x 2  $\begin{tabular}{|c|c|c|c|} \hline \bf & $\ast$ & $\ast$ & $\mathbb{R}$ \\ \hline \bf & $\ast$ & $\ast$ & $\mathbb{R}$ \\ \hline \end{tabular}$  $\fbox{\parbox{1.5cm} {\begin{tabular}{|c||c|} \hline $\bigcup$ $\neg \text{I$\neg \text{I$\neg$  $= 0 x$  $\bigodot \bigodot \bigotimes$  http://www.fukuicompu.co.jp/ $\rho \cdot c$   $\bigcirc$   $\rightarrow$  7=17/ $\nu$  $x$ 宅地分譲シミュレーション 操作ガイド<br>TAKUCHEUNO SIMULATION OFEATION GUIDE ■■ARCHITREND<br>■■宅地分譲<sub>ジミュレーション</sub> ● リファレンスガイド  $\text{PDF}(\mathbb{R}) \times \mathbb{R}$ and the contract of the contract of the マニュアル ■ 新規導入編<br>#地分調シミュレーションを新規にセットアップする<br>方法を解説しています。 ■■基本操作編<br>プログラムの応動、画面まわりの機能、基本操作など<br>を解説しています。 上一括ダウンロード 、』、一拓タリンロード<br>このページのPDFとサンブルデータが入ったファイ<br>ルをダウンロードできます。  $_{\mathrm{PDF}}$  $p_{\rm DF}$ 一括ダウンロード ■ FC コンシェルジュから開く場合 -<br>Кинали ー<br>FCコンシェルジュ  $\begin{picture}(130,10) \put(0,0){\line(1,0){10}} \put(0,0){\line(1,0){10}} \put(0,0){\line(1,0){10}} \put(0,0){\line(1,0){10}} \put(0,0){\line(1,0){10}} \put(0,0){\line(1,0){10}} \put(0,0){\line(1,0){10}} \put(0,0){\line(1,0){10}} \put(0,0){\line(1,0){10}} \put(0,0){\line(1,0){10}} \put(0,0){\line(1,0){10}} \put(0,0){\line(1,0){10}} \put(0$  $\sqrt{\frac{1}{2}}$ JJJJILJI  $\sqrt{\frac{1}{\sqrt{2}}\sqrt{2}}$ **O** FCコンシェルジュヘルプ  $\begin{array}{l} \big\Vert \ \ \forall \exists \, x \mathcal{P} \mathcal{W}^* \mathcal{W} \mathcal{R} \rightarrow \mathcal{S} \mathcal{Z} \mathcal{W} \end{array}$ ■ 分譲計画編<br>©地割り、建物ポリューム計画、収益計算から印刷ま<br>での基本的な途れを解説しています。 よくある質問と回答 マニュアル・操作資料 電話サポート スクールサービス  $_{\rm PDF}$ BEST FAGのダウンロードはこちらか |操作に役立つ資料や、動画マニュア リモートサポート、電話番号案内、コ<br>|ルなどがご覧いただけます。 - ルバック申請はこちらから。 CADに関する集合型スクールのご予<br>約はこちらから。 Times... **O 建築・ビル**<br>サポート電話番号部内<br>コールバック中断 O 建築・ビル<br>BEST FAQのダウンロード **O 建築・ビル**<br>スケジュールのご案内<br>スケジュールのご案内 O 土木·测量·官公庁 O 土木·測量<br>スケジュールのご案内 O 土木·測量 0 ±\* Ē EE. **|接作マニュアル || ARCHITEND 宅地分譲 【Ver1】** \* ARCHITREND ZERO<br>\* ARCHITREND Modelia  $\overline{\phantom{a}}$ 检索 操作ガイド - ARCHITEND 宅地分類 (中 ) \* ARCHITREND Z<br>\* ARCHITREND Z 服道アプリケーション<br>\* ARCHITREND Virtual House  $\overline{z}$   $\overline{z}$   $\overline{z}$   $\overline{z}$   $\overline{w}$ 76KB 2016/83/28